# **CADASTROS INICIAIS DO PROCESSO DA PRODUÇÃO**

Conhecer e utilizar corretamente as ferramentas do sistema é fundamental para o sucesso da sua empresa. Cadastrar as receitas significa determinar a quantidade de cada ingrediente que entrará na formulação da massa, recheio ou qualquer etapa, segundo as características desejadas para o produto final.

Veja como é fácil criar o seu receituário e definir dia e hora dos produtos que sua empresa produz.

#### **CADASTRO DE ETAPAS**

Acesse o menu cadastro \ Receitas \ Cadastro de Etapa

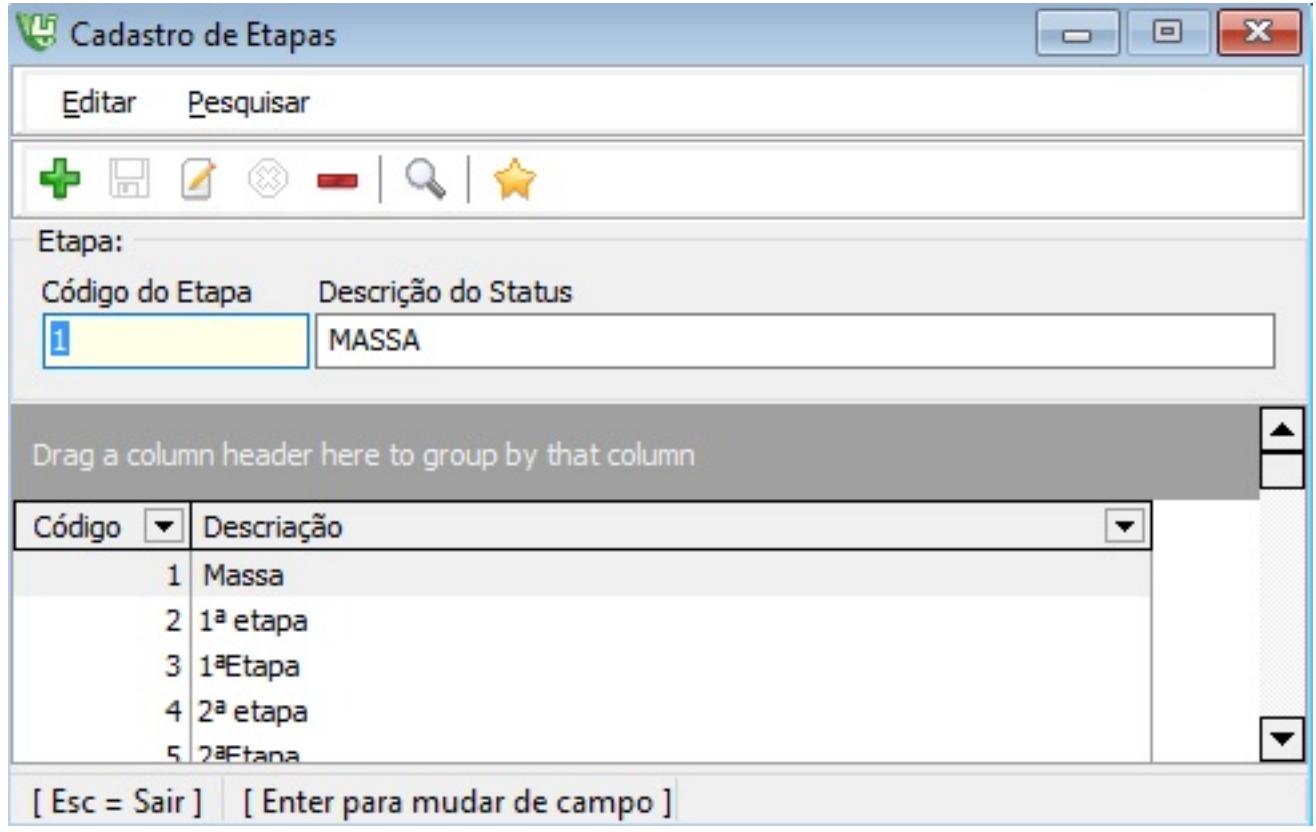

Ao incluir os ingredientes de sua receita informe qual etapa aquele ingrediente pertence. Cadastre todas as etapas da sua receita.

Veja alguns exemplos de etapas que as receitas podem utilizar. (Massa, Cobertura, Recheio)

## **CADASTRO DE TURNO DE TRABALHO**

Acesse o menu cadastro \ Receitas \ Turnos

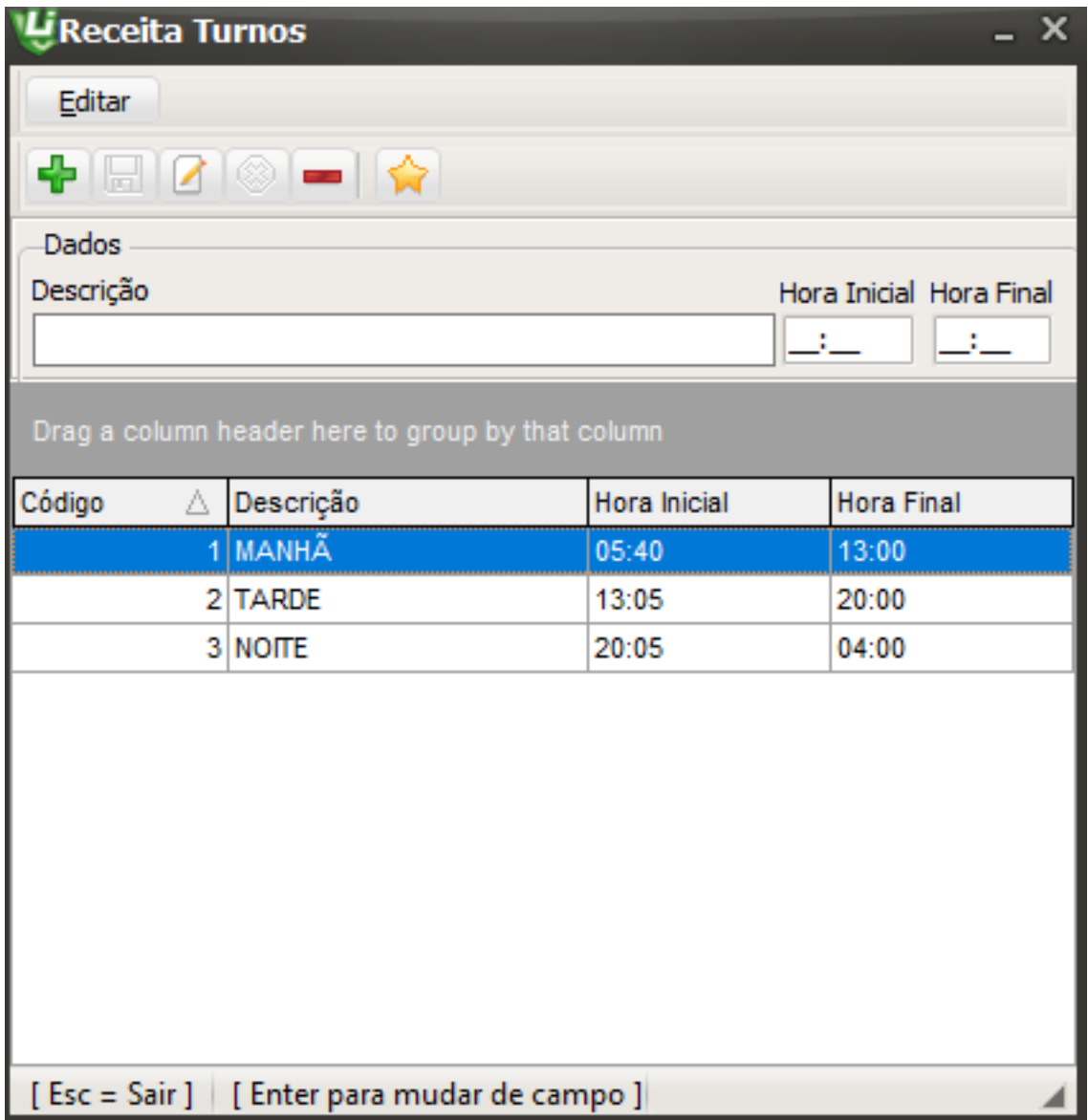

- Cadastre [todos os turnos de trabalho](http://faq.resolvapelosite.com.br/index.php?action=artikel&cat=0&id=371&artlang=pt-br)
- Ao incluir os turnos o sistema irá dividir no planejamento de produção qual turno será responsável pela produção daquele determinado produto, de acordo com o tempo de preparo dos processos.

# **CADASTRO DE PROCESSOS**

Acesse o menu cadastro \ Receitas \ Processos

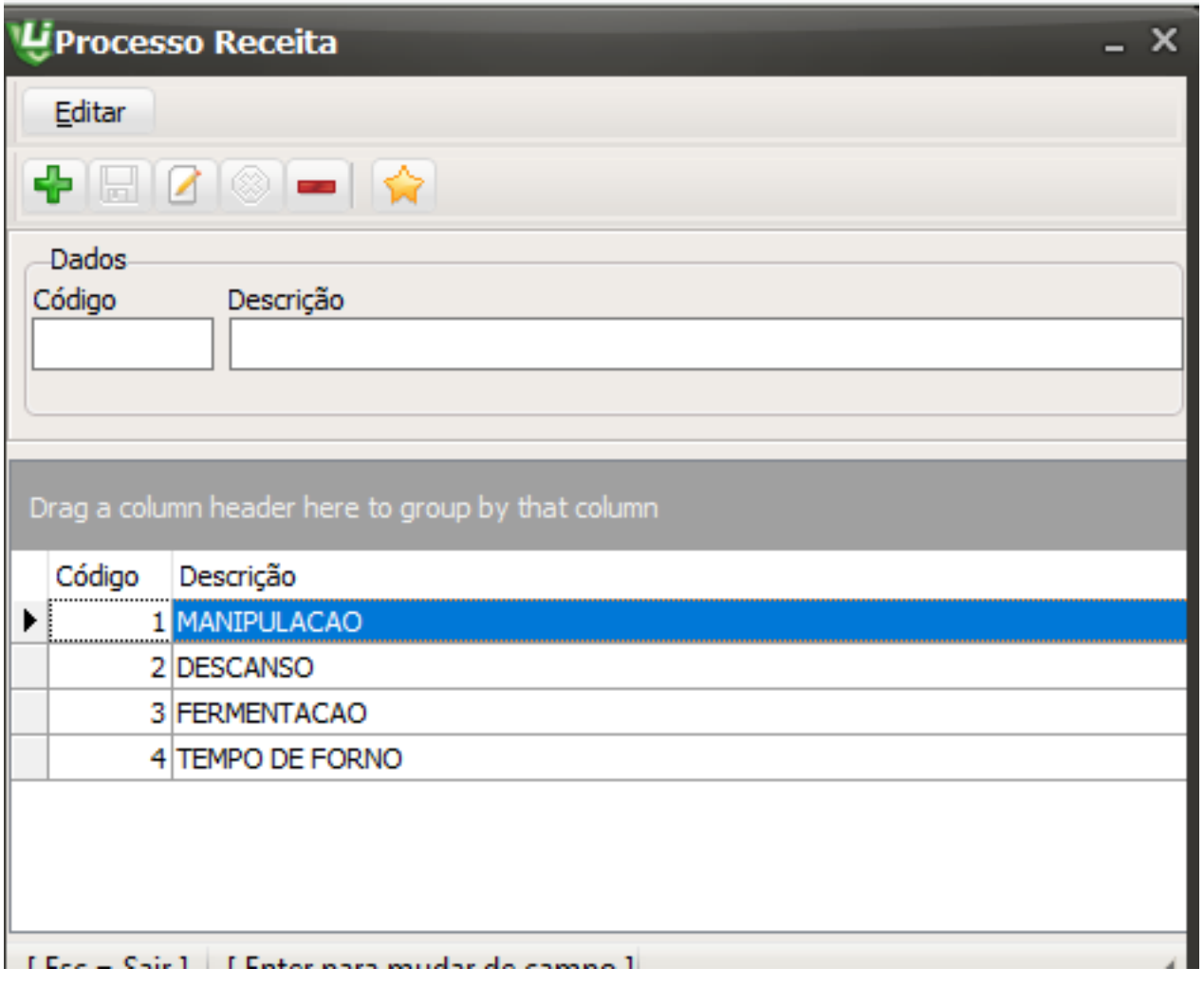

- Ao cadastrar a receita será necessário incluir os processos e o tempo de cada processo.
- Cadastre todos os processos que serão utilizados. (Ex Manipulação, Descanso, tempo de forno.)

## **CADASTRO DE PROCESSOS**

Acesse o menu cadastro \ Receitas \ Cadastro de Receitas

#### **Campos da Tela Receitas:**

Guia Produção: (CAMPOS EDITAVEIS)

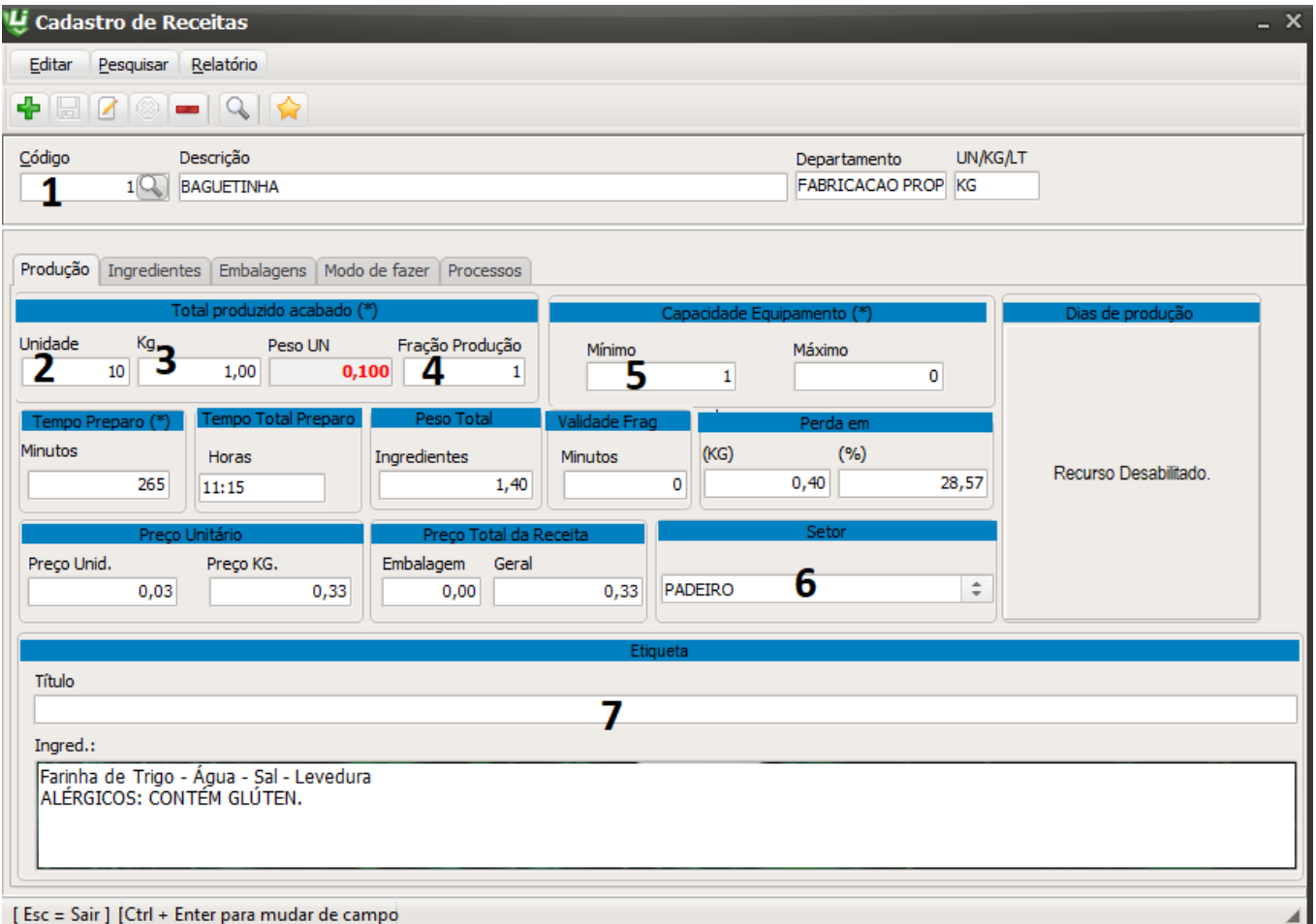

Localizar: busca todas as receitas já cadastradas.

- 1. Total Produzido Acabado: Quantas unidades rendem essa receita em unidade.
- 2. Quantas unidades rendem essa receita em kilo.
- 3. Fração Produção: Informe em Kilos a fração mínima que deve ser pedida para esse produto na produção para que o sistema não aceite fazer menos que essa fração mínima.
- 4. Capacida[de do equipamento: Imagine o equipamento principal desta re](http://faq.resolvapelosite.com.br/index.php?action=artikel&cat=0&id=371&artlang=pt-br)ceita, coloque a Página 4 / 16

capacidade máxima e mínima deste equipamento. Servirá como parâmetro para fracionar a receita quando necessário.

- 5. Informe qual setor responsável pela produção dessa receita. (Cadastre os setores no menu cadastro> funcionários >Cadastro de Setor
- 6. As informações inseridas no campo etiqueta podem ser enviadas direto para o programa de conexão da sua balança.
- 7. Validade Frag: Informe o tempo em minutos que este produto pode ser utilizado para a produção antes de seu vencimento.

Alguns campos são calculados durante a inserção de matérias-primas e embalagens.

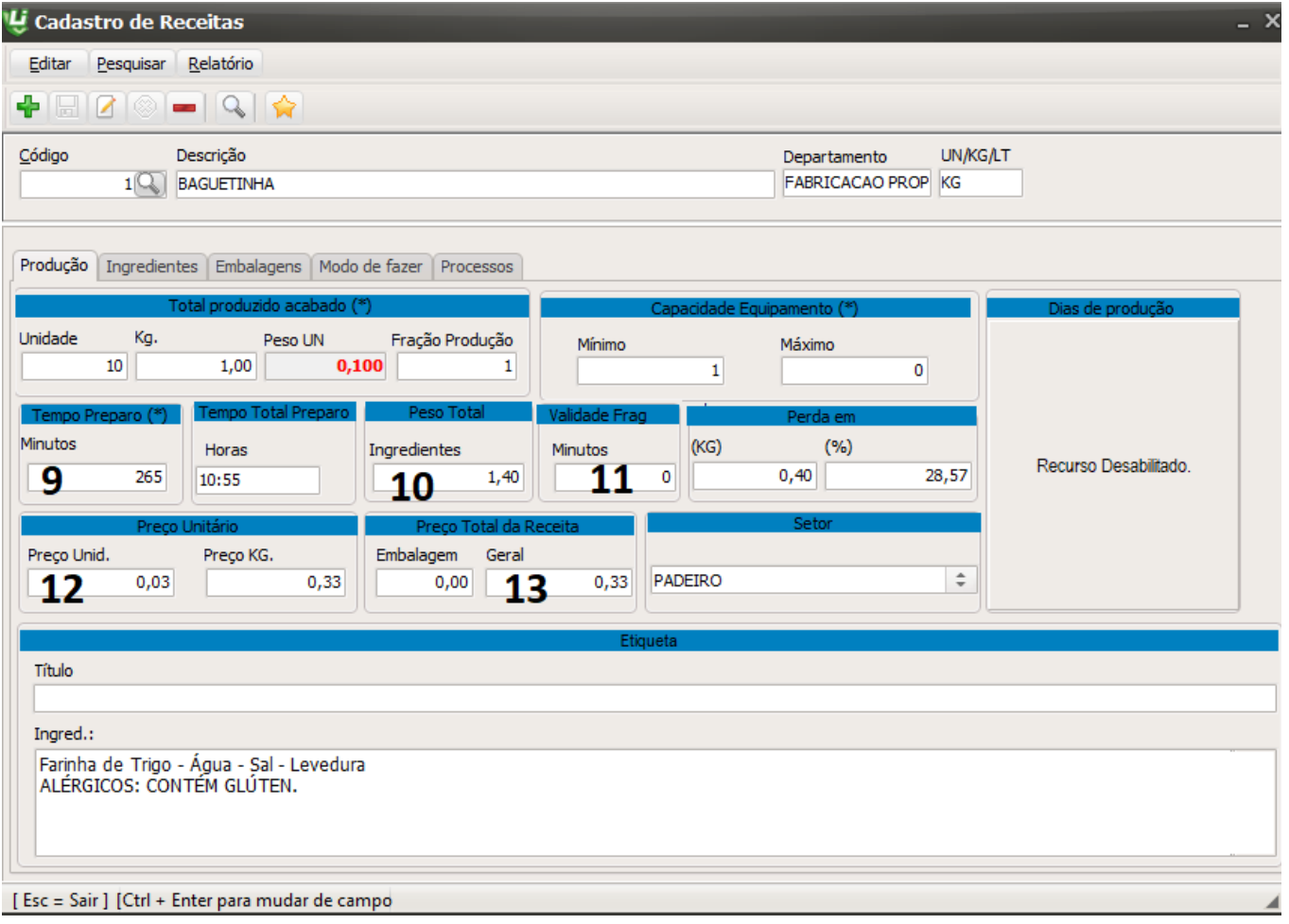

- 1. Tempo total calculado através do total dos **processos** cadastrados(Dentro da tela de receita> Guia Processos)
- 2. Peso Total de ingredientes cadastrados a receita, o sistema apenas soma o total da quantidade de cada ingrediente inserido na guia ingredientes.
- 3. Cálculo do % de perda em relação aos ingredientes crus e ao Peso total da receita assada.
- 4. Cálculo do preço de custo da receita em KG e UN. Preço total da receita dividido pelo

rendimento depois de assado (Sistema atualiza o custo do produto de acordo com a unidade de venda do produto).

5. Preço total dos ingredientes e Embalagens da receita

#### **Campos da Tela Receitas:**

Guia Ingredientes:

Página 7 / 16 **(c) 2024 Administrador <wagner@grupotecnoweb.com.br> | 2024-04-30 21:00** URL: http://faq.resolvapelosite.com.br/index.php?action=artikel&cat=0&id=371&artlang=pt-br

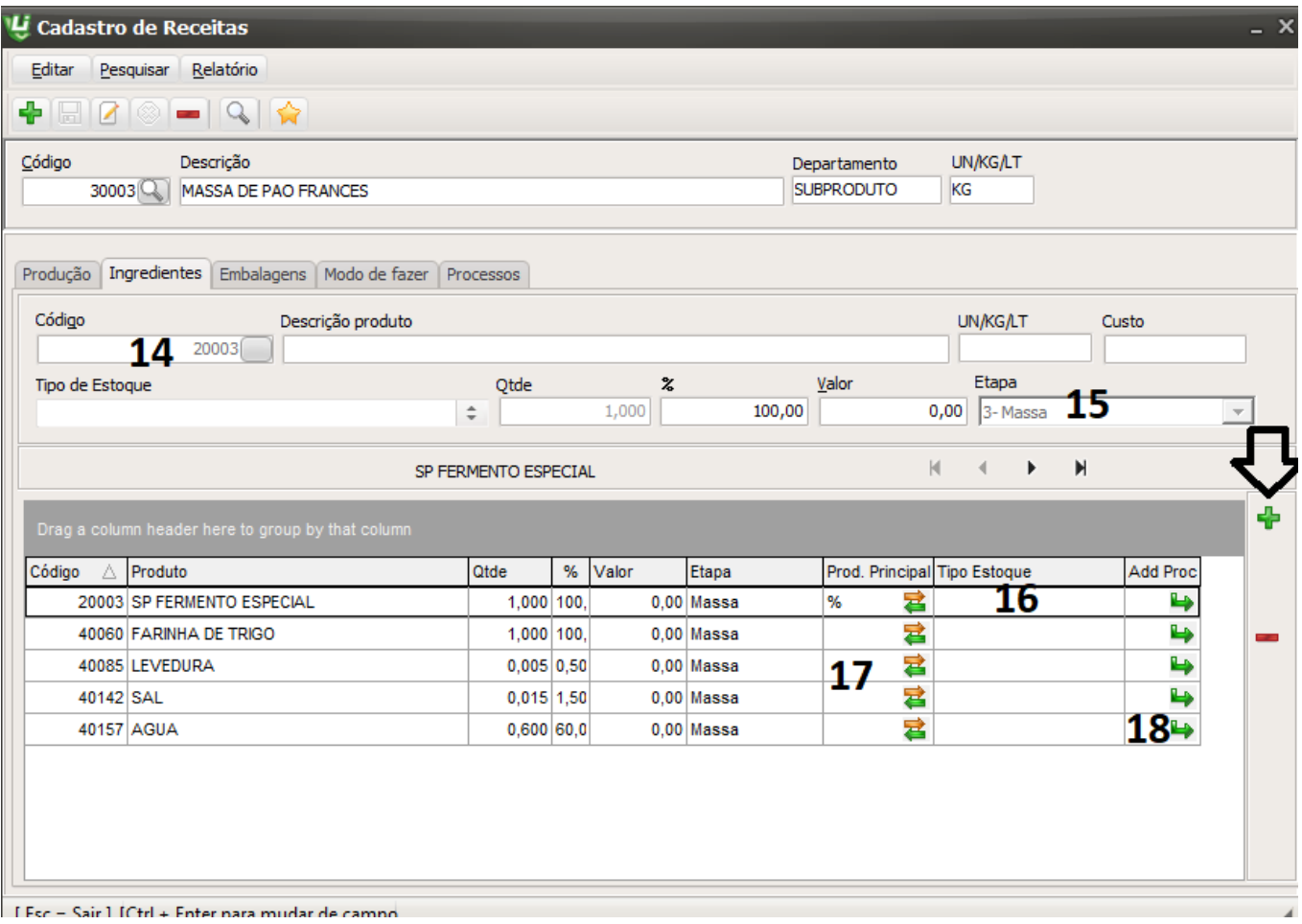

- 1. Clique no Sinal de mais da tela ingredientes e escolha o código do produto, se clicar na lupa você localiza pela descrição. Informe a Quantidade padrão do ingrediente para esta receita.
- 2. Escolha a etapa de cada ingrediente cadastrada.
- 3. Escolha o tipo de estoque que será movimentado esse ingrediente no sistema. (caso você queira ter um estoque de pre-pesagem ou produção separado do deposito) Página 8 / 16
- 4. Coluna Produto Principal: A coluna determina qual o ingrediente deve ser o principal, dê um clique no botão com as setinhas do ingrediente escolhido. O sistema irá recalcular os percentuais
- 5. Adicionar tempo extra de um sub-produto fora o processo cadastro da sua receita. (Por exemplo tenho uma massa de fermento que precisa descansar 5 horas pra fazer pão de sal, e 4 horas para fazer pão de doce. Cadastre o processo de manipulação e coloque no ingrediente o tempo extra de descanso)

#### Guia Embalagens:

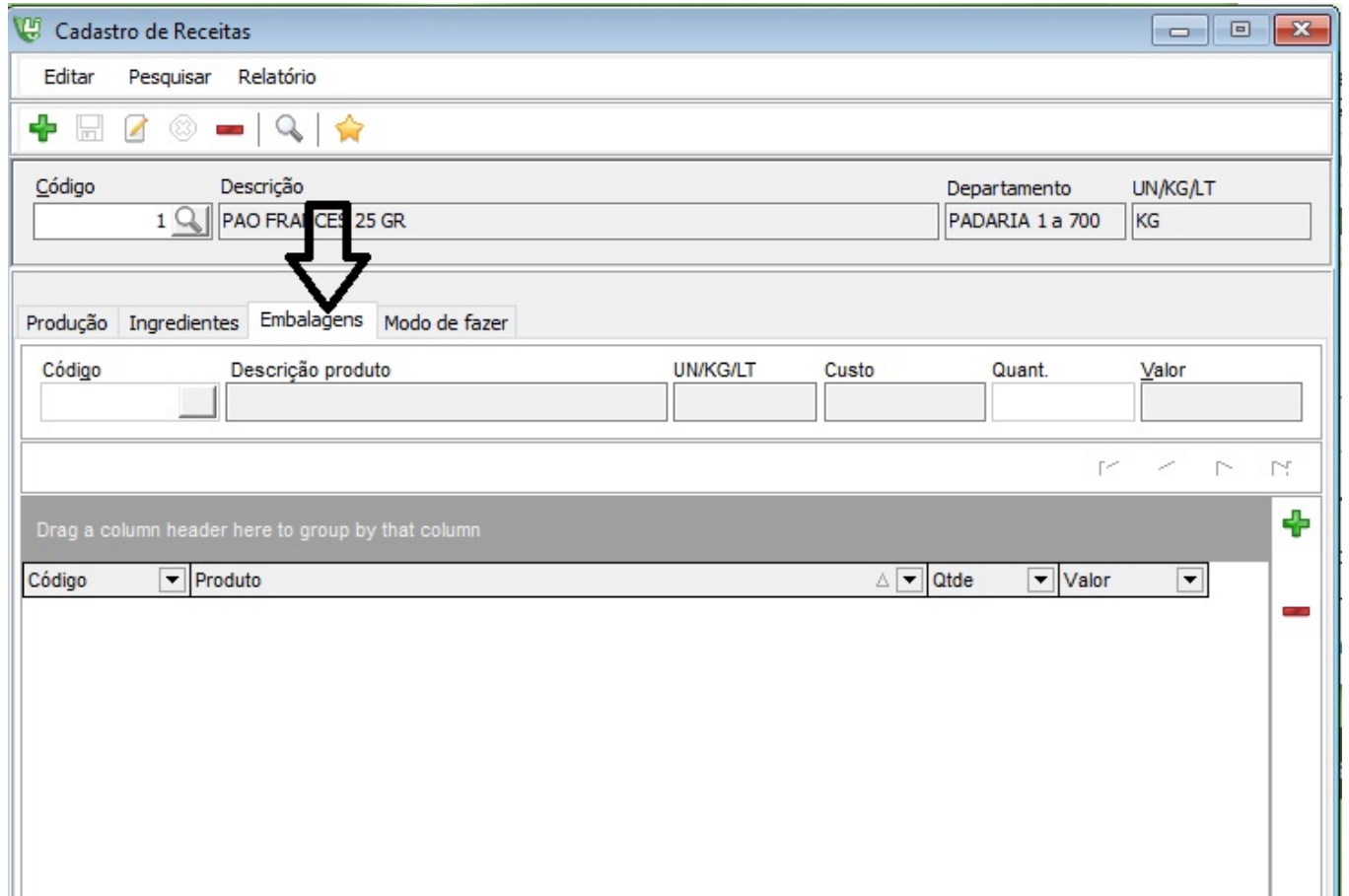

- Clique no sinal de mais faça a pesquisa da embalagem utilizada na receita e salve a devida quantidade.
- É permitido inserir embalagens mais de uma vez na mesma receita.

#### Guia Modo Fazer:

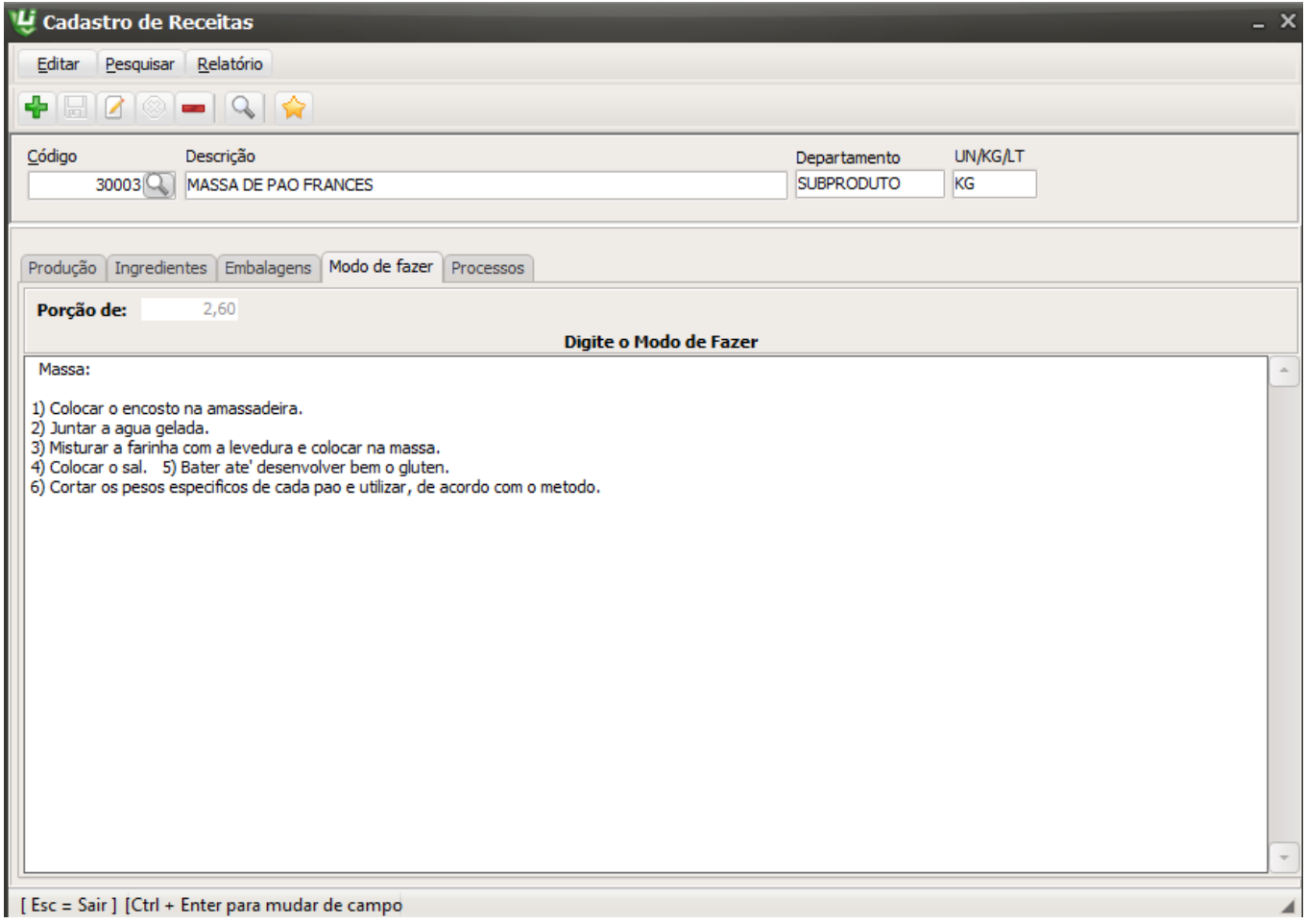

- Apenas inicie a digitação do modo de fazer, da forma e na estrutura que for.
- Este campo permite livre digitação, sem restrições.

Acesse no cadastro de receitas > menu relatório > visualizar.

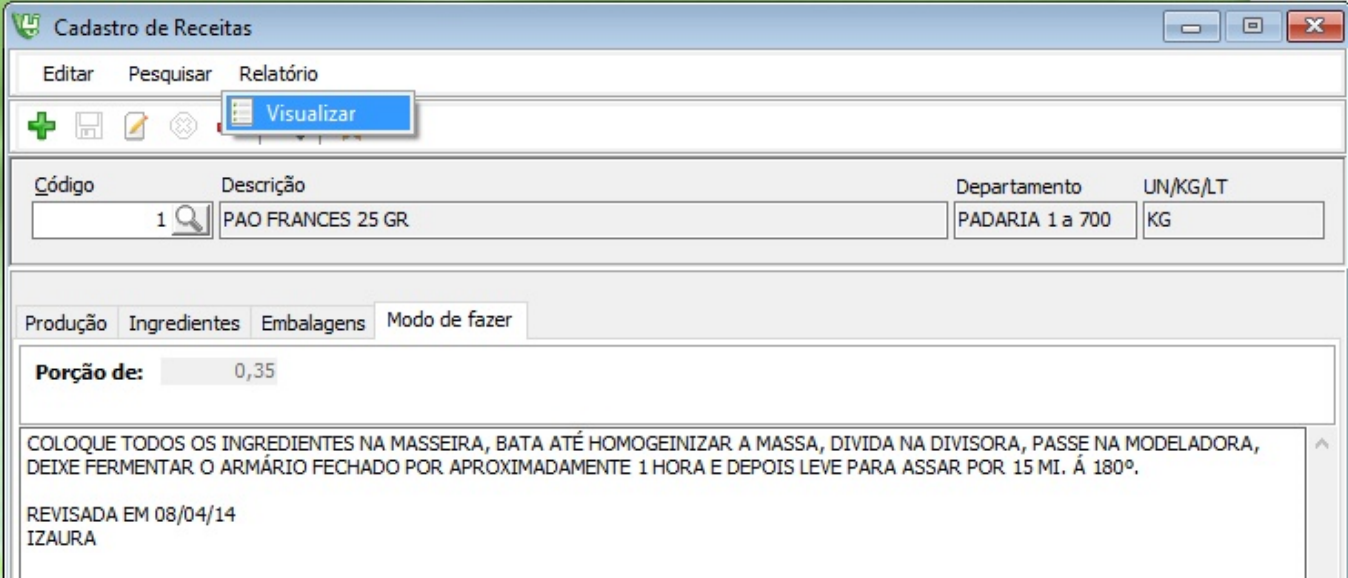

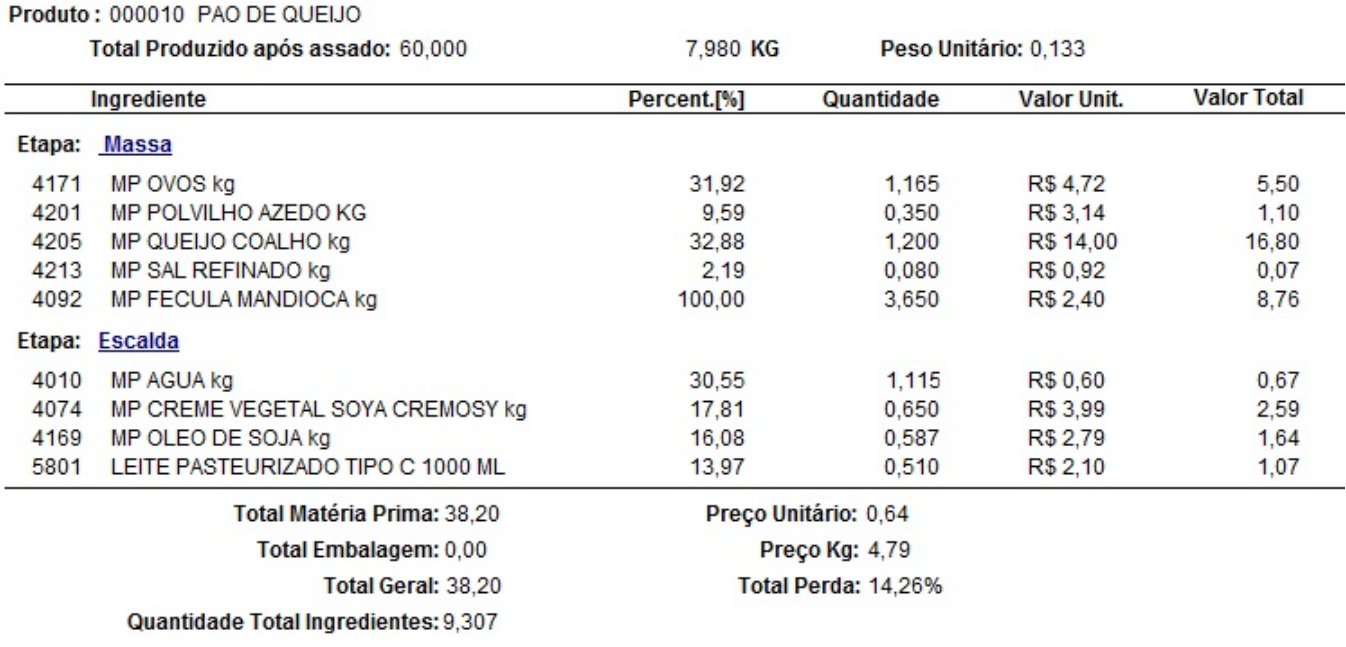

#### Modo de Fazer

LEVE AO FOGO O ÓLEO, O LEITE, O CREME VEGETAL E A AGUA ATE FERVER, COLOQUE NA MASSEIRA OS INGREDIENTES SECOS MENOS O QUEIJO E OS OVOS. QUANDO FERVER, MISTURE COM OS OUTROS INGREDIENTES SECOS, POR APROXIMADAMENTE 5 MIN. COLOQUE O QUEIJO E POR ULTIMO OS OVOS AOS POUCOS ATE CHEGAR AO PONTO DE MODELAR.

RECEITA NOVA ROMA/ANGELO

Ou pelo Menu Produção > Receitas é possível também emitir um relatório das receitas cadastradas.

#### **CADASTRO DE PLANEJAMENTO SEMANAL**

Acesse o menu cadastro \ Receitas \ Planejamento

Guia Planejamento Semanal > Inclusão

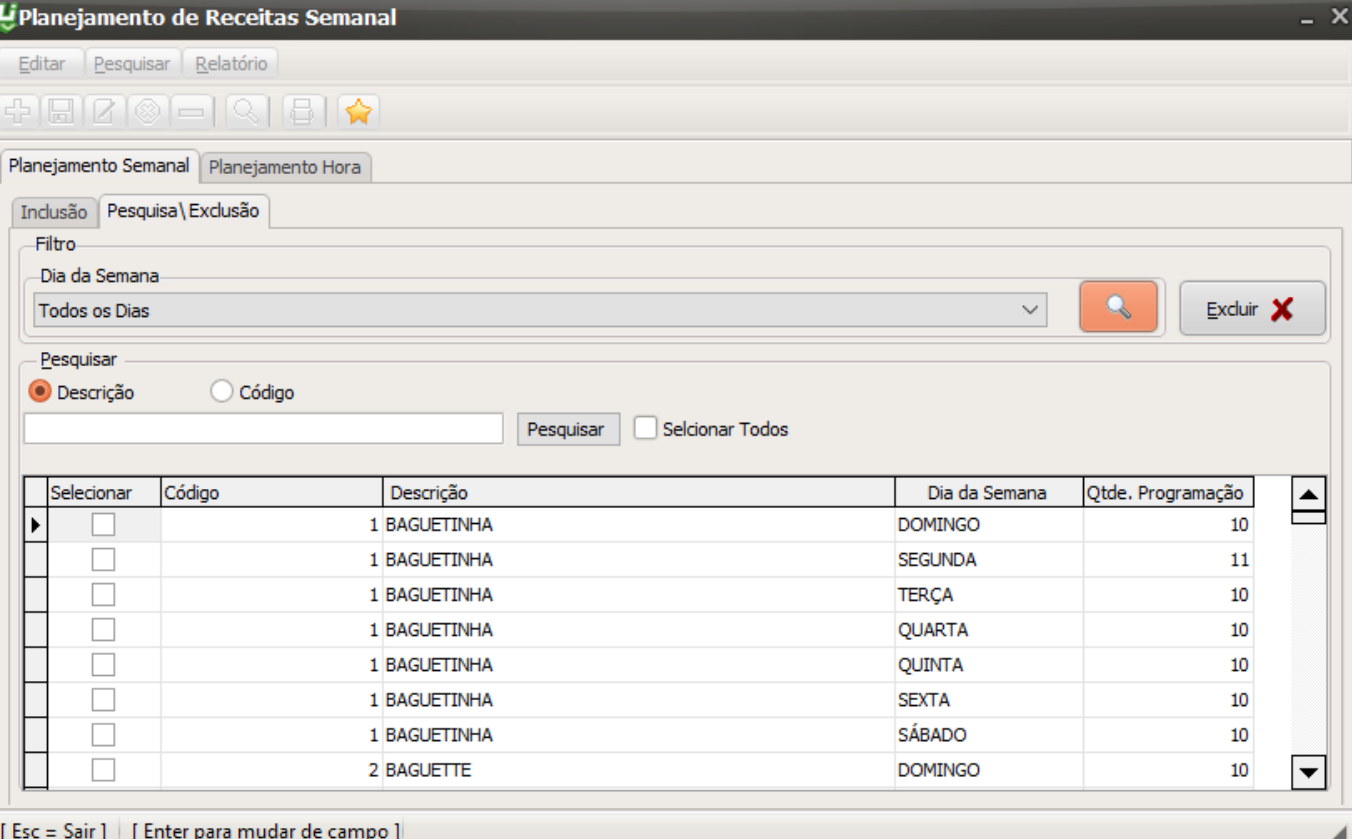

[ Esc = Sair ] | [ Enter para mudar de campo ] |

- 1. Escolha o departamento dos produtos que serão cadastrados os dias de produção.
- 2. Pode pesquisar pela descrição ou código do produto dentre a lista na grade.
- 3. Marque a Receita que deseja cadastrar
- 4. Escolha os dias de produção que serão feitos este determinado produto e clique no Gravar.
- 5. È possível emitir uma lista dessas programações dos produtos que serão produzidos por semana.

Guia Planejamento Semanal > Pesquisa Exclusão

Pesquise e selecione algum planejamento cadastrado de forma incorreta e clique no botão excluir.

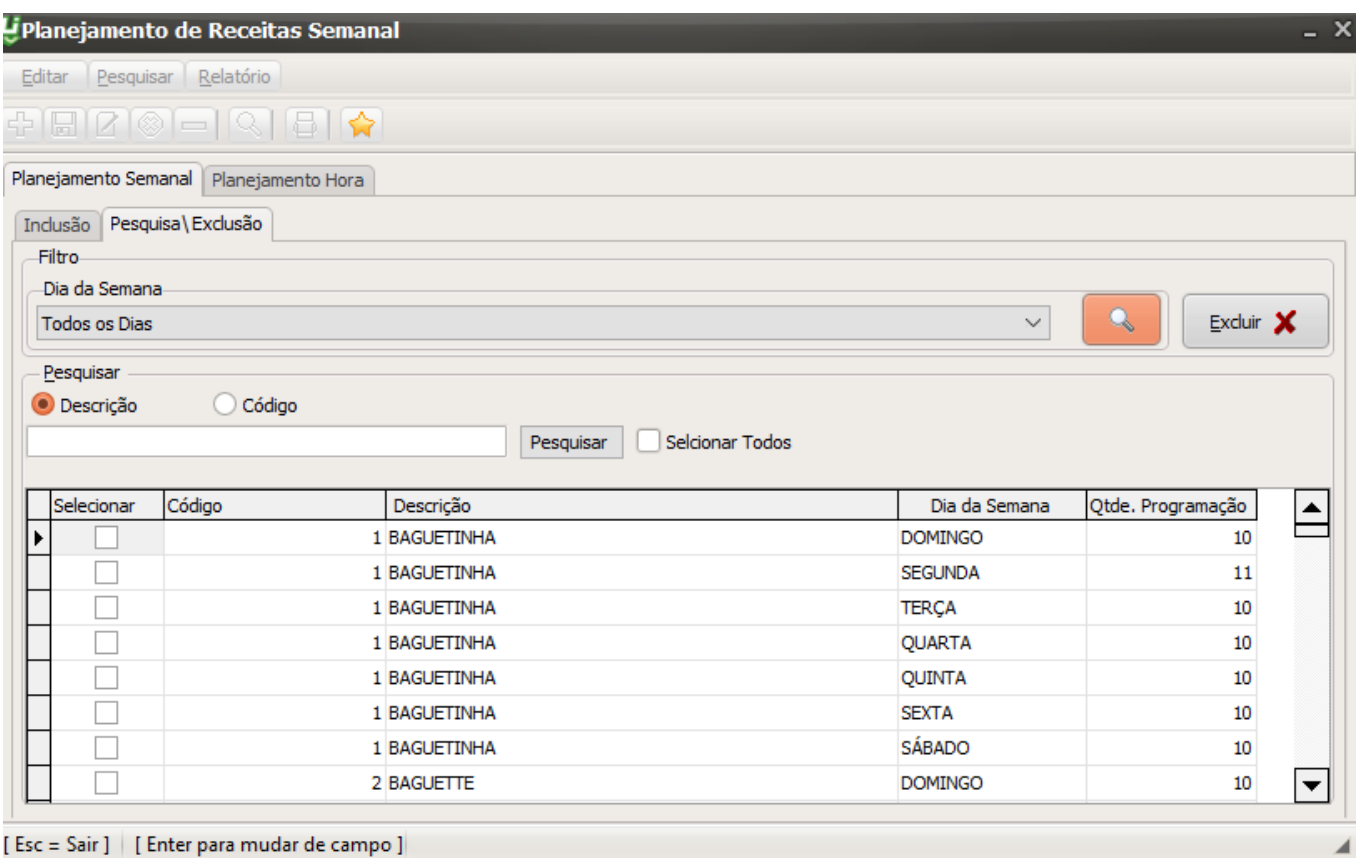

Acesse o menu cadastro \ Receitas \ Planejamento

Guia Planejamento Hora > Inclusão

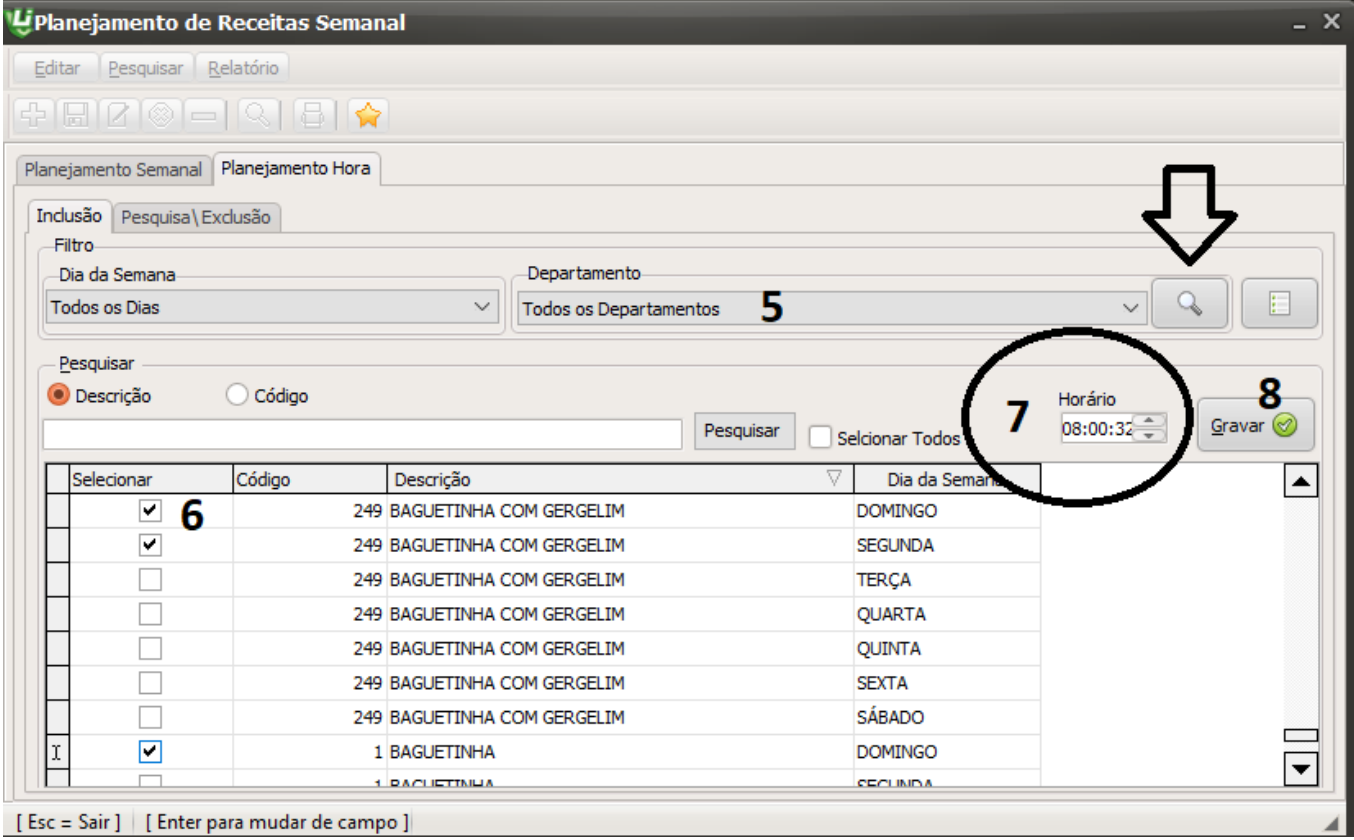

- 5. Escolha os dias da semana e o departamento dos produtos que queira definir a hora da produção.
- 6. Marque a Receita que deseja cadastrar na lista
- 7. Informe qual/ quais horários este produto deve ser produzido.
- 8. Clique no botão gravar para salvar as alterações feitas.

E possível cadastrar vários horários pro mesmo produto e pro mesmo produto basta ir colocando a hora e clicando no Gravar.

Emita também a lista de programação hora cadastrada na tela de planejamento clicando no

botão visualizar .

Pronto o seu processo de planejamento de produção esta cadastrado agora já é possível iniciar o pedido de produção e saber quais turnos e setores serão responsáveis por cada receita em seu horário cadastrado.

ID de solução único: #1370 Autor: : Márcio Última atualização: 2019-10-24 16:30

> Página 16 / 16 **(c) 2024 Administrador <wagner@grupotecnoweb.com.br> | 2024-04-30 21:00** [URL: http://faq.resolvapelosite.com.br/index.php?action=artikel&cat=0&id=371&artlang=pt-br](http://faq.resolvapelosite.com.br/index.php?action=artikel&cat=0&id=371&artlang=pt-br)